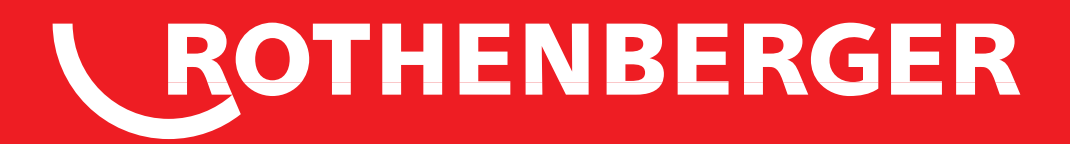

# ROCAM 3 Multimedia

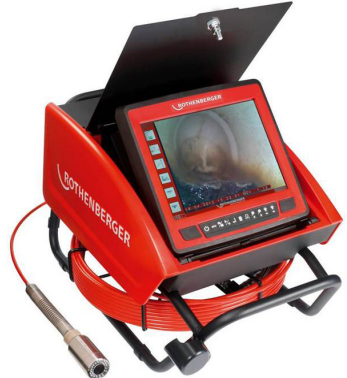

**Bedienungsanleitung Instructions for use Instruction d'utilisation Instrucciones de uso Istruzioni d'uso Gebruiksaanwijzing Instruções de serviço Brugsanvisning Bruksanvisning Bruksanvisning Käyttöohje Instrukcja obslugi Návod k používání Kullanim kilavuzu Kezelési útmutató инструкция за експлоатация Инструкция по использованию**

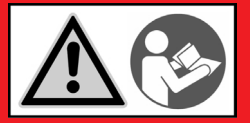

www.rothenberger.com

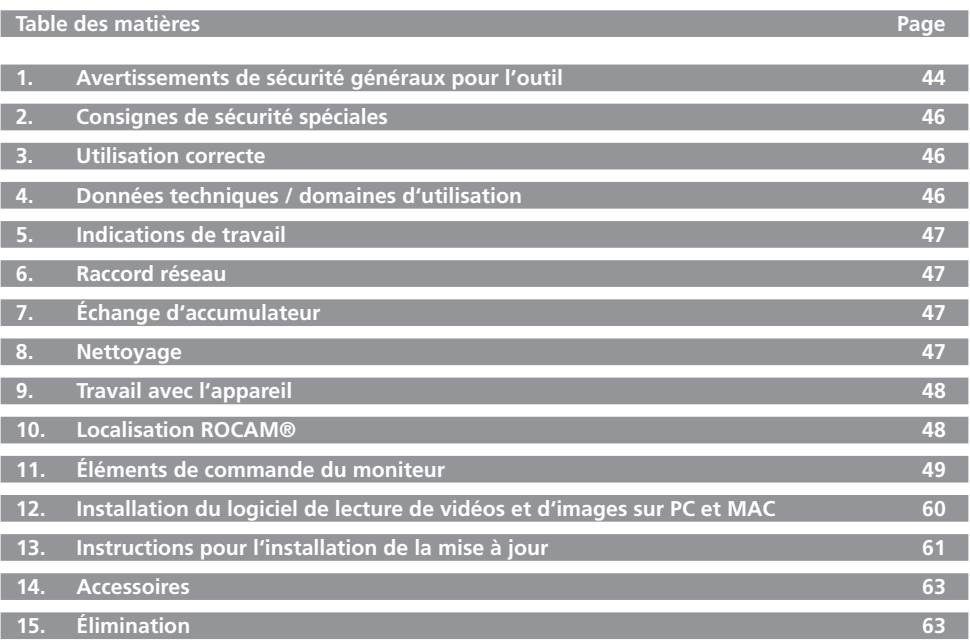

#### **Pictogrammes contenus dans ce document:**

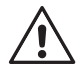

#### **Danger!**

 $\blacktriangle$  Ce pictogramme signale un risque de blessure pour les personnes.

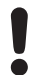

#### **Attention!**

Ce pictogramme signale un risque de dommage matériel ou de préjudice pour l'environnement.

#### **Nécessité d'exécuter une action**

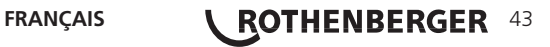

#### **AVERTISSEMENT!**

**Lire tous les avertissements de sécurité et toutes les instructions.**

Ne pas suivre les avertissements et instructions peut donner lieu à un choc électrique, un incendie et/ou une blessure sérieuse.

#### **Conserver tous les avertissements et toutes les instructions pour pouvoir s'y reporter ultérieurement.**

Le terme « outil » dans les avertissements fait référence à votre outil électrique alimenté par le secteur (avec cordon d'alimentation) ou votre outil fonctionnant sur batterie (sans cordon d'alimentation).

- **1) Sécurité de la zone de travail**
- a) **Conserver la zone de travail propre et bien éclairée.** Les zones en désordre ou sombres sont propices aux accidents.
- b) **Ne pas faire fonctionner les outils électriques en atmosphère explosive, par exemple en présence de liquides inflammables, de gaz ou de poussières.** Les outils électriques produisent des étincelles qui peuvent enflammer les poussières ou les fumées.
- c) **Maintenir les enfants et les personnes présentes à l'écart pendant l'utilisation de l'outil.** Les distractions peuvent vous faire perdre le contrôle de l'outil.
- **2) Sécurité électrique**
- a) **Il faut que les fiches de l'outil électrique soient adaptées au socle. Ne jamais modifier la fiche de quelque façon que ce soit. Ne pas utiliser d'adaptateurs avec des outils à branchement de terre.** Des fiches non modifiées et des socles adaptés réduiront le risque de choc électrique.
- b) **Evitez le contact physique avec des surfaces mises à la terre tels que tuyaux, radiateurs, fours et réfrigérateurs.** Il y a un risque élevé de choc électrique au cas où votre corps serait relié à la terre.
- c) **N'exposez pas l'outil électroportatif à la pluie ou à l'humidité.** La pénétration d'eau dans un outil électroportatif augmente le risque d'un choc électrique.
- d) **N'utilisez pas le câble à d'autres fins que celles prévues, n'utilisez pas le câble pour porter l'appareil ou pour l'accrocher ou encore pour le débrancher de la prise de courant. Maintenez le câble éloigné des sources de chaleur, des parties grasses, des bords tranchants ou des parties de l'appareil en rotation.** Un câble endommagé ou torsadé augmente le risque d'un choc électrique.
- e) **Au cas où vous utiliseriez l'outil électroportatif à l'extérieur, utilisez une rallonge autorisée homologuée pour les applications extérieures.** L'utilisation d'une rallonge électrique homologue pour les applications extérieures réduit le risque d'un choc électrique.
- f) **Si l'usage d'un outil dans un emplacement humide est inévitable, utiliser une alimentation protégée par un dispositif à courant différentiel résiduel (RCD).** L'usage d'un RCD réduit le risque de choc électrique.
- **3) Sécurité des personnes**
- a) **Restez vigilant, surveillez ce que vous faites. Faites preuve de bon en utilisant l'outil électroportatif. N'utilisez pas l'appareil lorsque vous êtes fatigué ou après avoir consommé de l'alcool, des drogues ou avoir pris des médicaments.** Un moment d'inattention lors de l'utilisation de l'appareil peut entraîner de graves blessures sur les personnes.
- b) **Portez des équipements de protection. Portez toujours des lunettes de protection.** Le fait de porter des équipements de protection personnels tels que masque anti-poussières, chaussures de sécurité antidérapantes, casque de protection ou protection acoustique suivant le travail à effectuer, réduit le risque de blessures.
- c) **Eviter tout démarrage intempestif. S'assurer que l'interrupteur est en position arrêt avant de brancher l'outil au secteur et/ou au bloc de batteries, de le ramasser ou de le porter.** Porter les outils en ayant le doigt sur l'interrupteur ou brancher des outils dont l'interrupteur est en position marche est source d'accidents.

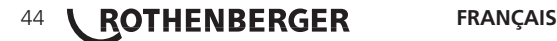

- d) **Enlevez tout outil de réglage ou toute clé avant de mettre l'appareil en fonctionnement.** Une clé ou un outil se trouvant sur une partie en rotation peut causer des blessures.
- e) **Ne pas se précipiter. Garder une position et un équilibre adaptés à tout moment.** Ceci vous permet de mieux contrôler l'appareil dans des situations inattendues.
- f) **Portez des vêtements appropriés. Ne portez pas de vêtements amples ni de bijoux. Maintenez cheveux, vêtements et gants éloignés des parties de l'appareil en rotation.** Des vêtements amples, des bijoux ou des cheveux longs peuvent être happés par des pièces en mouvement.
- g) **Si des dispositifs servant à aspirer ou à recueillir les poussières doivent être utilisés, vérifiez que ceux-ci soient effectivement raccordés et qu'ils sont correctement utilisés.** Utiliser des collecteurs de poussière peut réduire les risques dus aux poussières.
- **4) Utilisation et emploi soigneux de l'outil électroportatif**
- a) **Ne surchargez pas l'appareil. Utilisez l'outil électroportatif approprié au travail à effectuer.** Avec l'outil électroportatif approprié, vous travaillerez mieux et avec plus de sécurité à la vitesse pour laquelle il est prévu.
- b) **N'utilisez pas un outil électroportatif dont l'interrupteur est défectueux.** Un outil élec troportatif qui ne peut plus être mis en ou hors fonctionnement est dangereux et doit être répré.
- c) **Débrancher la fiche de la source d'alimentation en courant et/ou le bloc de batteries de l'outil avant tout réglage, changement d'accessoires ou avant de ranger l'outil.** Cette mesure de précaution empêche une mise en fonctionnement par mégarde.
- d) **Gardez les outils électroportatifs non utilises hors de portée des enfants. Ne per mettez pas l'utilisation de l'appareil à des personnes qui ne se sont pas familiarisées avec celuici ou qui n'ont pas lu ces instructions.** Les outils électroportatifs sont dangereux lorsqu'ils sont utilises par des personnes non initiées.
- e) **Prenez soin des outils électroportatifs. Vérifiez que les parties en mouvement fonctionnent correctement et qu'elles ne soient pas coincées, et contrôlez si des parties sont cassées ou endommagées de telle sorte que le bon fonctionnement de l'appareil s'en trouve entravé. Faites réparer les parties endommagées avant d'utiliser l'appareil.** De nombreux accidents sont dus à des outils électroportatifs mal entretenus.
- f) **Maintenez les outils de coupe aiguisés et propres.** Des outils soigneusement entretenus avec des bords tranchants bien aiguisés se coincent moins souvent et peuvent être guidés plus facilement.
- g) **Utiliser l'outil, les accessoires et les lames etc., conformément à ces instructions, en tenant compte des conditions de travail et du travail à réaliser.** L'utilisation des outils electroportatifs à d'autres fins que celles prévues peut entraîner des situations dangereuses.
- **5) Utilisation des outils fonctionnant sur batteries et précautions d'emploi**
- a) **Ne chargez les accumulateurs que dans des chargeurs recommandés par le fabricant.** Un chargeur approprié à un type spécifique d'accumulateur peut engendrer un risque d'incendie lorsqu'il est utilisé avec d'autres accumulateurs.
- b) **Dans les outils électroportatifs, n'utilisez que les accumulateurs spécialement prévus pour celui-ci.** L'utilisation de tout autre accumulateur peut entraîner des blessures et des risques d'incendie.
- c) **Tenez l'accumulateur non-utilisé à l'écart de toutes sortes d'objets métalliques tels qu'agrafes, pièces de monnaie, clés, clous, vis ou autres, étant donné qu'un pontage peut provoquer un court-circuit.** Un court-circuit entre les contacts d'accu peut provoquer des brûlures ou un incendie.
- d) **En cas d'utilisation abusive, du liquide peut sortir de l'accumulateur. Evitez tout contact avec ce liquide. En cas de contact par mégarde, rincez soigneusement avec de l'eau. Au cas où le liquide rentrerait dans les yeux, consultez en plus un médecin.** Le liquide qui sort de l'accumulateur peut entraîner des irritations de la peau ou causer des brûlures.

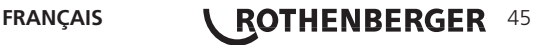

#### **6) Service**

Ne faites réparer votre outil électroportatif que par un personnel qualifié et seulement avec des pièces de rechange d'origine. Ceci permet d'assurer la sécurité de l'appareil.

#### **2. Consignes de sécurité spéciales**

Portez des gants de travail lors de tous les travaux.

N'exécutez jamais de travaux à l'intérieur de l'appareil! Dans cette zone, seul un personnel spécialisé et formé (service clientèle) est autorisé à agir !

Les utilisations à fins médicales à l'aide du système d'inspection par TV ne sont pas autorisées! Ne tirez pas la caméra et le câble de poussée avec force hors du tube!

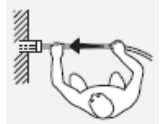

Placez obligatoirement à côté de l'« axe » un rouleau de câble, faute de quoi il existe un danger de blessure!

Le câble de poussée est fixe et donc soumis à une tension mécanique ! Lors du déroulement du dévidoir, maintenez-le!

Veillez à une assise sûre.

La distance minimale de visibilité doit être selon l'ordonnance allemande sur l'assurance-accidents (UVV) de 50 cm (en moyenne 64 cm)!

Ne conservez pas les accumulateurs ensemble avec des objets métalliques (danger de courtcircuit).

Ne chargez l'accumulateur que dans le ROCAM®, n'utilisez pas d'autres chargeurs.

N'ouvrez pas les chargeurs et les accumulateurs et entreposez-les uniquement dans des pièces sèches. Protégez de l'humidité.

Sous une contrainte ou une température extrême, il se peut que du liquide de batterie s'échappe des accumulateurs de rechange. En cas de contact avec le liquide de batterie, lavez immédiatement à l'eau et au savon. En cas de contact avec les yeux, rincez à fond pendant au moins 10 minutes et consultez sans tarder un médecin.

#### **3. Utilisation correcte**

Le système d'inspection télévisé ROCAM® est exclusivement concu pour le contrôle de tubes. corps et espaces creux vides et nettoyés, comme les espaces indiqués dans les « Caractéristiques techniques ». Toute autre utilisation n'est pas autorisée.

Ne pas laissez les sondes de caméra exposées au soleil pendant des périodes prolongées. Ceci peut entraîner des dommages du module de caméra!

Toutes les normes et les dispositions doivent être respectées.

#### **Parmi celle-ci, il faut citer:**

- la loi sur les ressources techniques (loi sur la sécurité des appareils) avec les dispositions correspondantes;
- la directive sur la basse tension;
- UVV VBG 1 « Dispositions générales »;
- UVV VBG 4 « Installations et ressources électriques »;
- directives pour les travaux dans des récipients et des espaces étroits (BG-Regel 77), directive sur les postes avec écran.

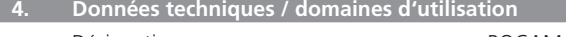

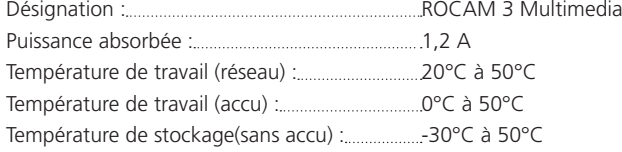

# 46 **ROTHENBERGER** FRANÇAIS

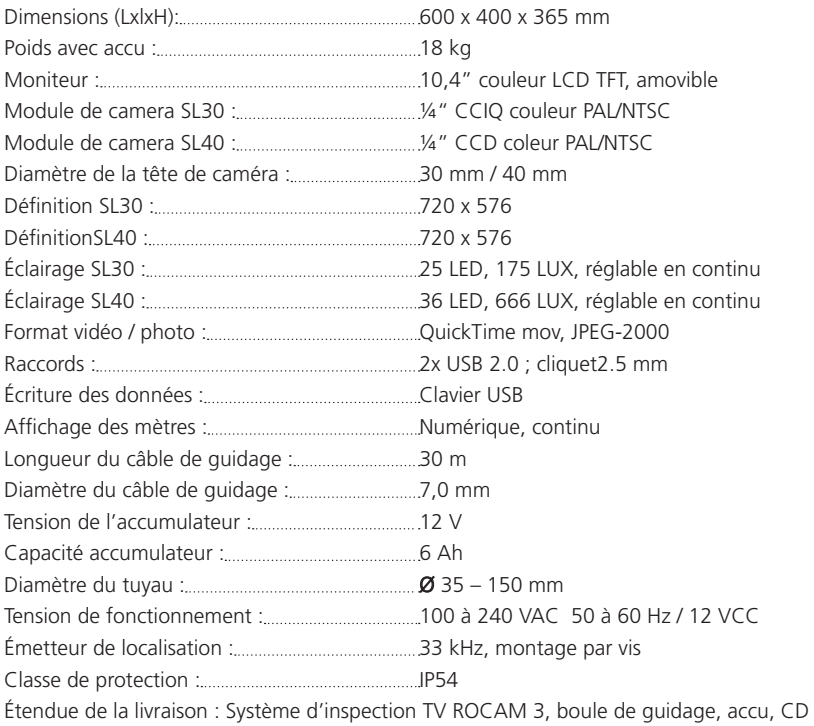

d'installation Guide de démarrage rapide, clé USB 4 Go, sonde de localisation.

#### **5. Indications de travail**

Ne courbez pas le câble de poussée ! Risque de rupture du câble! Ne tirez pas le câble au-dessus de bords coupants ! Risque de dommage du câble! Ne dirigez jamais un jet d'eau sur la face avant (écran / tableau de commande) de l'appareil!

#### **6.** Raccord réseau

Un nouvel accumulateur doit être chargé avant la première utilisation (env. 7 h).

En cas de puissance de l'accumulateur en diminution, raccordez un bloc d'alimentation.

Vous pouvez le laisser connecté en permanence. L'accumulateur ne peut pas se surcharger. Lorsque la charge suffisante est atteinte, le chargement est automatiquement commuté en position de maintien de la charge.

Avec un accumulateur complètement chargé, il est possible de travailler de 3 à 4 h sans être raccordé au réseau.

De nouveaux accumulateurs atteignent leur capacité après 4 à 5 cycles de charge et décharge. Rechargez pendant plus longtemps les accumulateurs non utilisés pendant longtemps.

Une température supérieure à 50°C diminue la puissance des accumulateurs. Évitez un réchauffement prolongé par le soleil ou le chauffage.

#### **7. Échange d'accumulateur B**

Ouvrez la trappe arrière.

Enfoncez l'accumulateur dans son logement sur le côté droit du compartiment d'accessoire jusqu'à ce qu'il s'enclenche. Pour le retirer, appuyez sur les arrêts et retirez l'accu.

**8.** Nettoyage

Après chacune des inspections, nettoyez obligatoirement l'appareil.

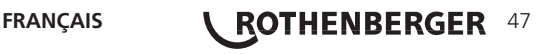

Mettez l'appareil hors service, retirez l'accumulateur de la prise d'alimentation si nécessaire.

Fermer la trappe et laissez-le s'enclencher.

Nettoyez la face inférieure du câble de poussée à l'eau (jet d'aérosol). Nettoyez la tête de la caméra avant le placement sur le support (jet d'aérosol).

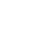

Ne dirigez jamais un jet d'eau sur la face avant (écran / tableau de commande) de l'appareil.

#### **9.** Travail avec l'appareil

Nettoyez le système de tuyauterie avant d'inspecter les tubes.

- 1. Appuyez sur le bouton, ouvrez la trappe et procédez à l'insertion.
- 2. Mettez l'appareil en marche avec le bouton tactile du moniteur. Le moniteur peut être retiré de l'appareil de base pour optimiser l'angle de visualisation.
- 3. Retirez la tête de la caméra du support et dérouler le câble de poussée du dévidoir. Le câble de poussée est fixe et est soumis à des tensions mécaniques. C'est pour cela que lors du déroulement du dévidoir il faut le maintenir!
- 4. Introduisez la tête de la caméra dans le système de tuyauterie et poussez avec précaution avec le câble de poussée.
- 5. En option, il est possible de visser une tête de caméra (SL40) possédant un rendement lumineux plus élevé jusqu'à DN300. Les têtes de caméra sont interchangeables.

Ne tirez pas le câble au-dessus de bords coupants et ne le pliez pas!

#### **Portez des gants de travail!**

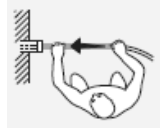

#### **Placez toujours le câble de poussée à proximité!**

Pour des diamètres de tubes supérieurs à 70 mm, montez des dispositifs de guidage.

Le câble de poussée peut se mettre en boucle pendant la poussée: risque de rupture!

L'image de la caméra est correctement maintenue pendant la poussée au travers de plusieurs coudes des tubes.

Une fois le travail terminé, tirez le câble de poussée hors du tube et mettre-le directement sur le dévidoir.

Nettoyez la tête de la caméra à l'eau courante (jet aérosol - pas de jet sous pression). Enfoncez la tête de la caméra sur le support.

Mettez l'appareil hors service sur le bouton gauche du moniteur.

Fermez la trappe.

#### **10. Localisation ROCAM® E**

La sonde de localisation dans le cylindre gris peut être vissée manuellement entre la tête de la caméra et le ressort de flexion.

La sonde de localisation émet des champs magnétiques reçus par le récepteur de localisation et transformés en son et en image.

Le système de mesure à 33 Hertz peut passer au travers de la maçonnerie, mais aussi au travers des pierres, du bois et du plastique.

L'intensité du signal est modifiée en fonction de la situation et de l'éloignement de la sonde par rapport au récepteur.

# 48 *KOTHENBERGER* FRANÇAIS

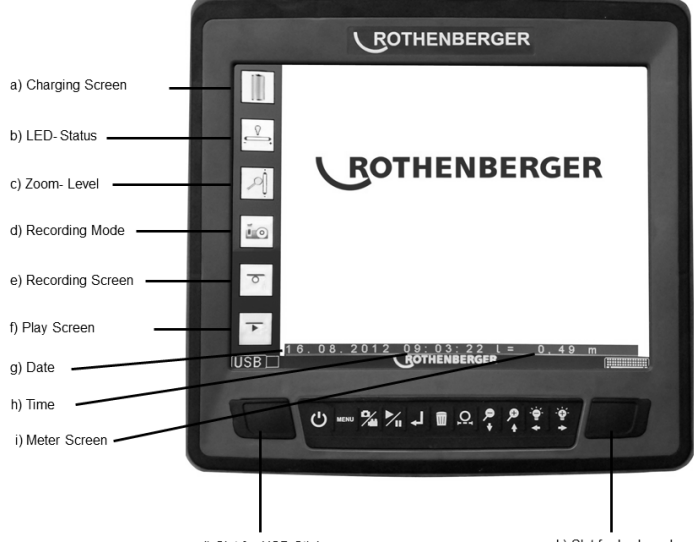

j) Slot for USB-Stick

k) Slot for keyboard

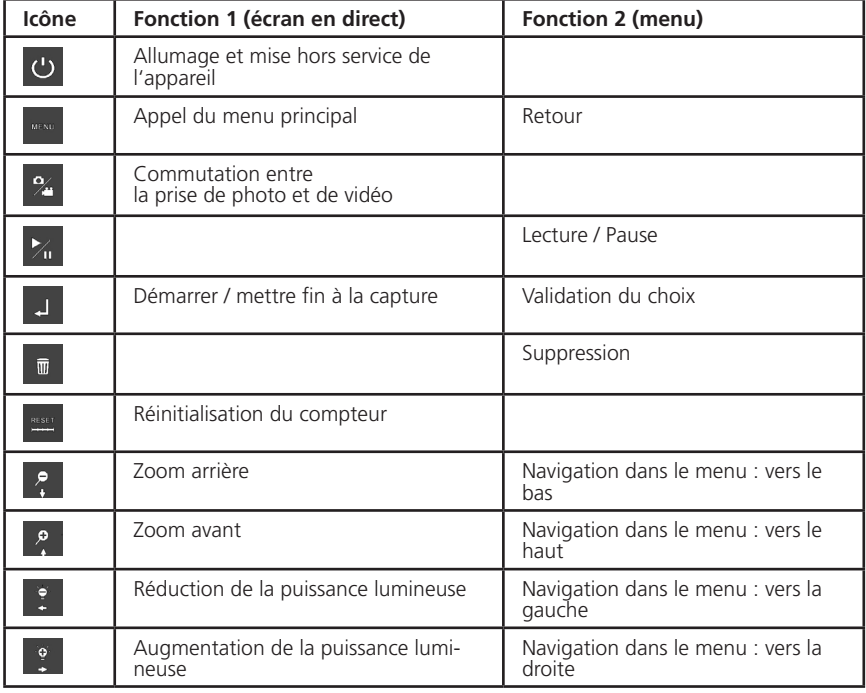

#### **Consignes de manipulation correcte:**

Veuillez utiliser votre ROCAM 3 Multimedia uniquement avec la clé USB livrée ou avec une clé  $USB > 4Go$ .

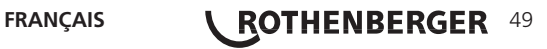

Si vous utilisez une clé autre que celle livré, vous devez la formater au format FAT32. Les clés formatées en NTFS ne sont pas reconnues par le système et doivent être déformatées en fonction. En outre, le paramètre « Größe der Zuordnungseinheiten » (Taille des unités d'attribution) doit être réglé au minimum sur 16 Ko, sinon des erreurs peuvent se produire pendant l'enregistrement.

Ne retirez la clé USB que lorsque vous vous êtes auparavant déconnecté en toute sécurité via le logiciel, comme indiqué au point 6. Le retrait incorrect de la clé peut entraîner des erreurs système.

#### **1. Création d'un dossier d'inspection:**

Vous avez la possibilité de créer un dossier pour chacune des inspections. Toutes les photos, vidéos et entrées dans le journal créées pendant l'inspection (voir No.9) sont stockées dans ce dossier.

Appuyez sur la touche **and afin d'ouvrir le menu principal.** 

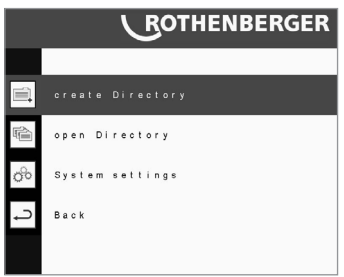

Utilisez les touches de navigation  $\mathbb{R}$   $\mathbb{R}$  et sélectionnez « Verzeichnis anlegen » (Créer un dossier).

Validez avec  $\Box$ 

La caméra reconnaît alors que vous n'avez inséré aucune clé USB. Sélectionnez « ja » (oui) et validez avec  $\Box$ 

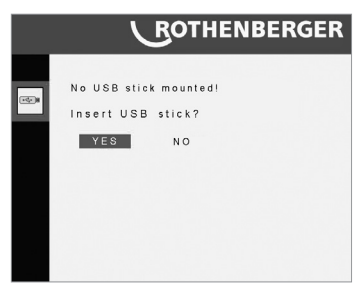

Le mot « suchen » (rechercher) commence à clignoter. Enfoncez alors votre clé USB dans la fente USB gauche.

La caméra passe en mode live. Toutes les captures sont enregistrées dans le dossier créé. La désignation des dossiers se fait au format : année-mois-jour heure:minute:seconde

#### **2. Prises de photos et de vidéos:**

Appuyez sur la touche and afin d'ouvrir le menu principal.

Créez un dossier comme décrit au point 1 ou ouvrez un dossier déjà existant comme décrit au point 3.

Le menu opératoire s'ouvre.

Utilisez les touches de navigation  $\mathbb{R}$   $\mathbb{R}$  et sélectionnez « Aufnahme » (Capture).

Validez avec **...** 

La caméra passe en mode direct.

# 50 **ROTHENBERGER** FRANÇAIS

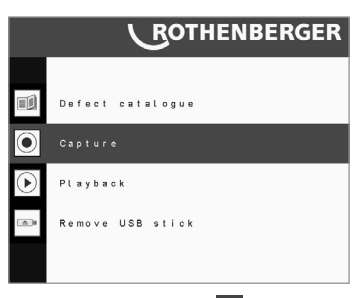

Appuyez sur la touche  $\mathbb{Z}$  et passez de la prise de photo à celle de vidéo. Le mode actuel est affiché dans la barre de symboles de l'affichage (voir la section sur le moniteur).

Appuyez sur  $\frac{1}{2}$  pour prendre une photo.

Appuyez sur  $\Box$  pour démarrer une prise de vidéo et à nouveau sur  $\Box$  pour arrêter la capture de vidéo. Un clignotement du point rouge sur le symbole de prise de l'affichage signale qu'une capture en cours (voir la section sur le moniteur).

Les fichiers sont stockés au début du dossier ouvert.

La désignation se fait au format suivant : année-mois-jour\_heure:minute: seconde

#### **3. Ouverture d'un dossier d'inspection:**

#### **Lecture de photos et de vidéos:**

Appuyez sur la touche **and afin d'ouvrir le menu principal.** 

Utilisez les touches de navigation  $\mathbb{R}$  et sélectionnez « Verzeichnis öffnen » (Ouvrir un dossier).

Validez avec  $\mathbb{E}$ 

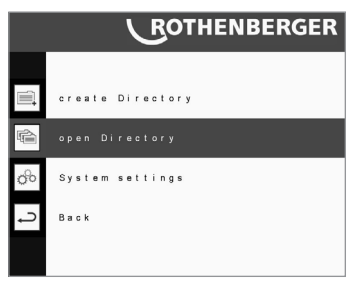

La caméra reconnaît alors si vous avez inséré une clé USB. Si une clé est déjà reconnue, la liste des dossiers stockés s'ouvre. Si aucune clé n'est reconnue, un message correspondant apparait.

Sélectionnez « ja » (oui) et validez avec  $\frac{1}{2}$ .

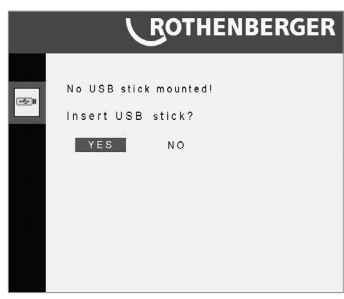

Le mot « suchen » (rechercher) commence à clignoter. Enfoncez alors votre clé USB dans la fente USB gauche.

Après reconnaissance d'une clé USB, une liste des dossiers stockés sur la clé apparaît.

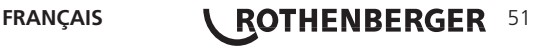

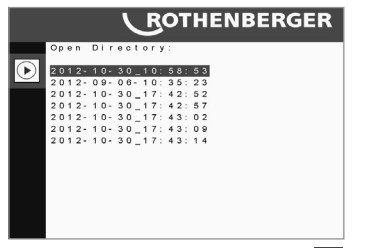

Utilisez les touches de navigation  $\begin{bmatrix} 2 & 3 \end{bmatrix}$  pour sélectionner le dossier à ouvrir et validez avec  $\begin{bmatrix} 1 \end{bmatrix}$ . Le menu opératoire s'ouvre:

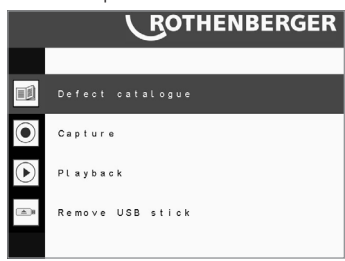

Afin de lire un fichier, sélectionnez "Wiedergabe" (Lecture) et validez avec ...

La liste des dossiers sélectionnés est affichée. Utilisez les touches de navigation pour sélectionner le fichier à ouvrir et ouvrez le dossier avec  $\Box$ .

Pour ouvrir un autre dossier, appuyez sur . La liste des dossiers se trouvant sur la clé est affichée.

#### **4. Insertion d'une image de dommage**

En appuyant sur **passez du mode en direct au menu opératoire**.

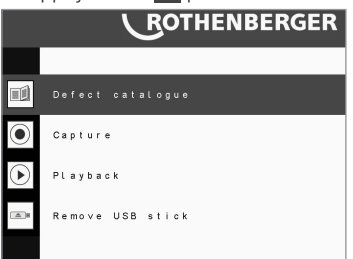

Utilisez les touches de navigation  $\left\{\cdot\right\}$  et sélectionnez « Schadenskatalog » (Catalogue des dommages).

Appuyez sur  $\overline{L}$ . Le catalogue des dommages s'ouvre.

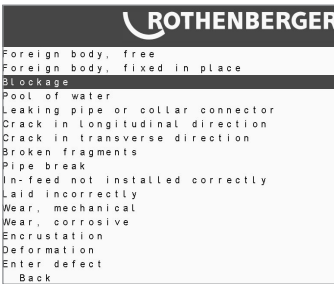

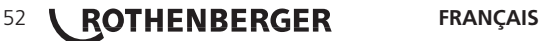

Utilisez les touches de navigation  $\binom{p}{k}$  pour sélectionner le dommage de votre choix. En validant avec  $\overline{P}$  le dommage est affiché par dessus l'indication de la date et du numéro porté au compteur. Les captures sont sauvegardées.

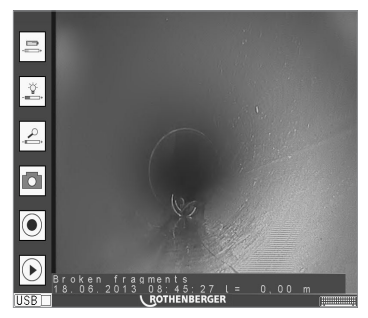

En poussant plus loin la tête de la caméra, l'affichage disparaît à nouveau, mais le fichier du protocole est toutefois marqué avec l'indication du numéro porté au compteur.

#### **4.1 Insertion d'une image de dégât alors que l'enregistrement vidéo est actif**

Démarrez un enregistrement vidéo comme décrit au point 2. Appuyez sur <sup>y de</sup> pour accéder dans le catalogue des dégâts depuis le mode en direct. L'enregistrement vidéo déjà démarré est mis en pause pendant le temps nécessaire à la sélection du dégât.

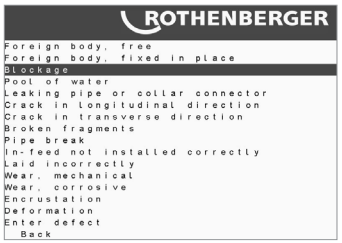

Utilisez les touches de navigation  $\mathbb{R}$   $\mathbb{R}$  pour sélectionner le dégât correspondant.

Une fois validé par la touche  $\overline{J}$ , le dégât est sélectionné par l'indication de la date et du nombre de mètres et enregistré. L'enregistrement vidéo continue.

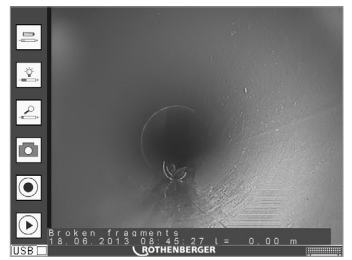

Si la tête de la caméra est déplacée, le dégât disparaît, mais il reste indiqué dans les enregistrements et le fichier journal, avec le nombre de mètres.

#### **5. Suppression de photos et de vidéos**

Suivez les indications du point 3 pour ouvrir le dossier, dans lequel il faut supprimer les données. Sélectionnez « Lecture ».

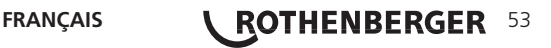

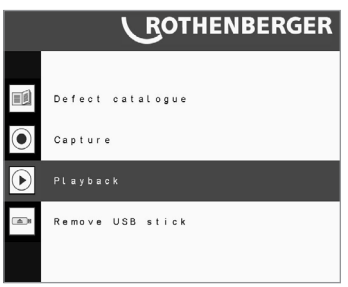

La liste des fichiers enregistrés s'affiche.

Utilisez les touches de navigation ? : afin de sélectionner le fichier à supprimer dans la liste et appuyez sur  $\bullet$  afin de le supprimer.

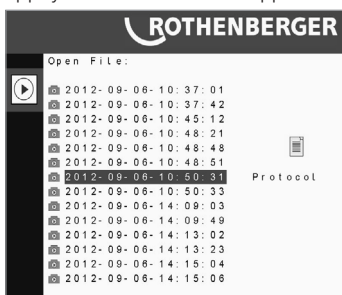

Le message « Datei löschen? » (Supprimer le dossier ?) apparaît. Sélectionnez « Ja » (Oui) et validez avec .

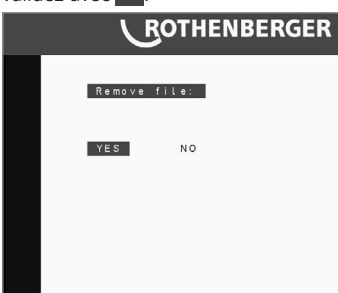

#### **6. Retrait de la clé USB**

En appuyant sur **De passez du mode en direct au menu opératoire**. Pour ce faire, vous devez auparavant avoir ouvert un dossier. Utilisez les touches de navigation  $\mathbb{R}$  et sélectionnez « USB-Stick entfernen » (Retirer la clé USB). Validez avec .

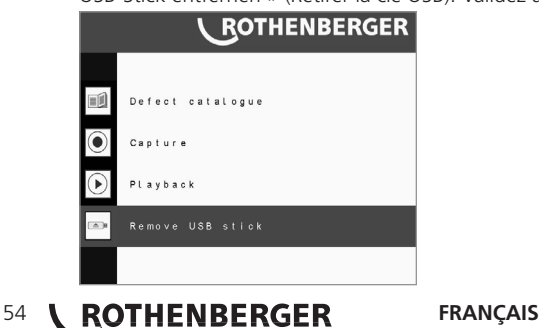

Le message « USB Stick entfernen » (Retirer la clé USB ?) apparaît. Sélectionnez « Ja » (Oui) et validez avec  $\left| \cdot \right|$ 

Vous pouvez alors retirer la clé USB.

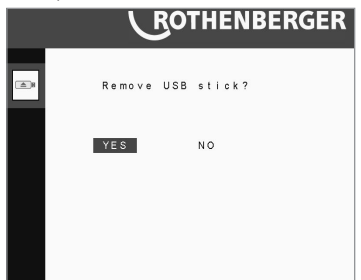

#### **7. Paramètres du système**

#### **7.1 Changement de l'unité du compteur de mètres en pied**

Appuyez sur la touche **and afin d'ouvrir le menu principal**.

Utilisez les touches de navigation  $\mathbb{R}$   $\mathbb{R}$  et sélectionnez « Systemeinstellungen » (Paramètres système).

Validez avec  $\Box$ 

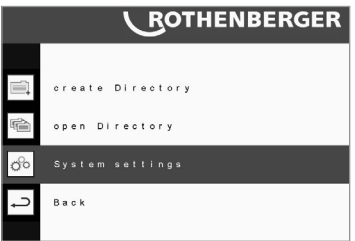

Utilisez les touches de navigation  $\left|\frac{p}{n}\right|$  pour sélectionner « Längeneinheit » (Unité de longueur) et validez avec  $\Box$ 

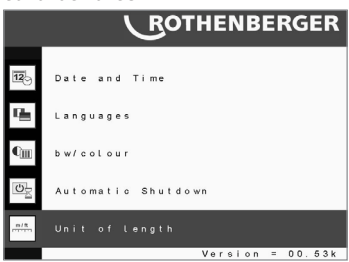

Le message « Meter oder Fuß » (Mètre ou pied) apparaît. Sélectionnez l'unité de mesure de votre choix avec les touches de navigation  $\frac{1}{2}$  et validez avec  $\frac{1}{2}$ .

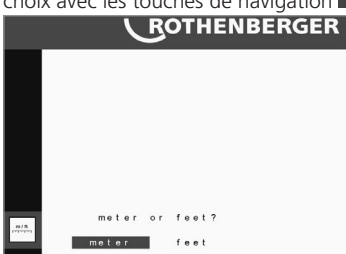

#### **7.2 Réglage de la date et de l'heure**

Appuyez sur la touche **and afin d'ouvrir le menu principal.** Utilisez les touches de navigation  $\frac{1}{2}$  $\mathbb{R}^2$  et sélectionnez « Systemeinstellungen » (Paramètres système). Validez avec  $\mathbb{R}^1$ .

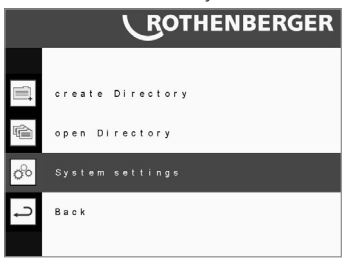

Utilisez les touches de navigation  $\left|\cdot\right|$  pour sélectionner « Datum und Uhrzeit » (Date et Heure) et validez avec ...

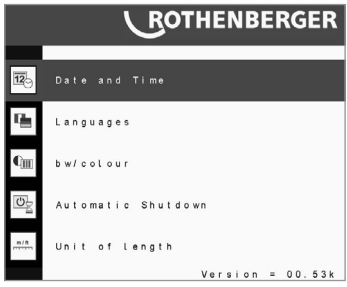

La date et l'heure sont affichées. Utilisez les touches  $\mathbb{R} \times \mathbb{R}$   $\mathbb{R}$  pour effectuer les réglages. Sélectionnez ensuite « Bestätigen » (Valider) e appuyez sur

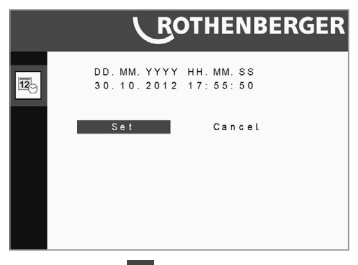

Appuyez sur pour revenir au paramétrage du système.

#### **7.3 Réglage de la langue**

Appuyez sur  $\overline{\phantom{a}}$  afin d'ouvrir le menu principal. Utilisez les touches de navigation  $\overline{\phantom{a}}$   $\overline{\phantom{a}}$  et sélectionnez « Systemeinstellungen » (Paramètres système). Validez avec  $\overline{L}$ .

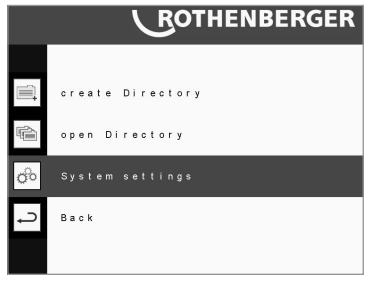

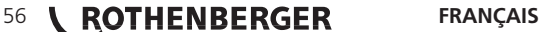

Utilisez les touches de navigation  $\begin{array}{c} \circ \\ \circ \end{array}$  pour sélectionner « Sprachen » (Langues) et validez avec avec  $\Box$ 

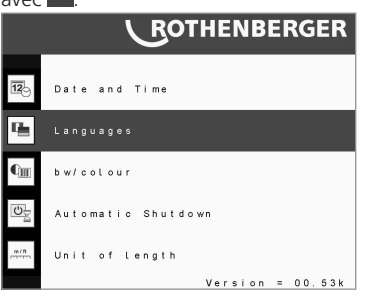

Sélectionnez la langue de votre choix et validez à nouveau avec  $\Box$ 

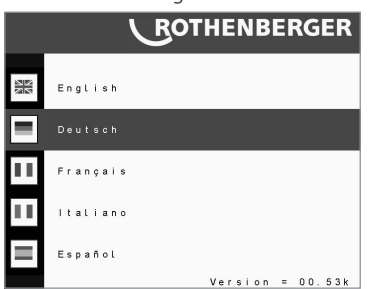

#### **7.4 Passage à l'image en noir et blanc**

Appuyez sur la touche **and afin d'ouvrir le menu principal.** Utilisez les touches de navigation  $\left\lceil \frac{P}{n} \right\rceil$ 

 $\mathbb{R}$  et sélectionnez « Systemeinstellungen » (Paramètres système). Validez avec  $\mathbb{R}$ .

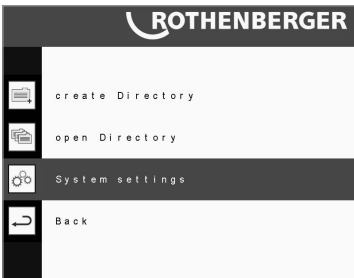

Utilisez les touches de navigation  $\begin{array}{c} \circ \\ \circ \end{array}$  pour sélectionner « S/W » (N&B) ou « Farbe »(Couleur et validez avec  $\blacksquare$ 

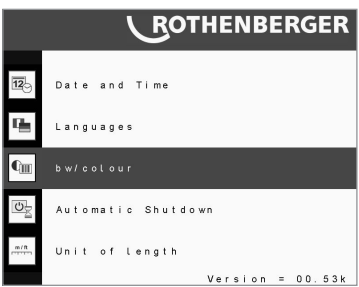

Sélectionnez le réglage de votre choix avec les touches de navigation  $\frac{1}{2}$   $\frac{1}{2}$  et validez avec  $\frac{1}{2}$ .

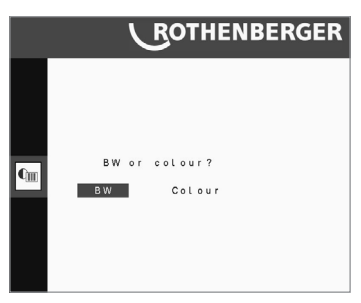

#### **7.5 Mise à l'arrêt automatique**

L'arrêt automatique a pour objectif de protéger la caméra d'une décharge complète, dans le cas ou l'on a oublié de l'éteindre pour le transport ou le stockage.

Le compte à rebours est réinitialisé lors d'un appui sur une touche, la lecture d'un fichier et lors des mouvements du dévidoir.

Appuyez sur la touche  $\frac{1}{2}$  afin d'ouvrir le menu principal. Utilisez les touches de navigation  $\frac{1}{2}$ 

et sélectionnez « Systemeinstellungen » (Paramètres système). Validez avec .

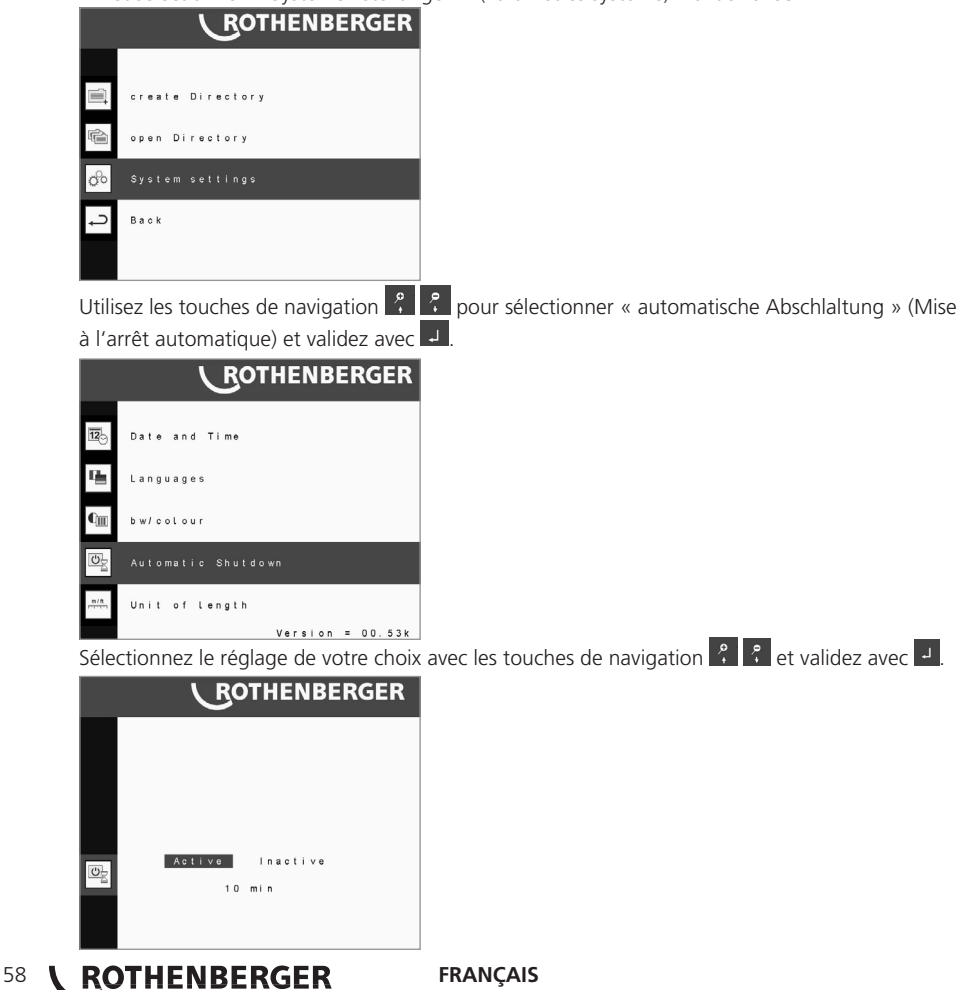

#### **8. Saisie de données via le clavier**

Si le catalogue des dommages ne contient pas le dommage que vous avez observé, ou si vous voulez saisir des données supplémentaires, vous avez la possibilité de les taper avec le clavier. Raccordez votre clavier sur le port USB de droite et commencez votre inscription comme décrit au points 1 et 2 avec un dossier ouvert.

En appuyant sur **passez du mode en direct au menu opératoire**.

Utilisez les touches de navigation  $\left|\mathcal{E}\right|$  et sélectionnez « Schadenskatalog » (Catalogue des dommages).

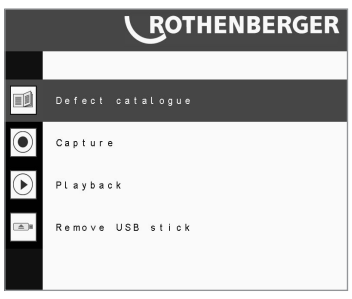

Appuvez sur  $\Box$  Le catalogue des dommages s'ouvre.

Utilisez les touches de navigation  $\frac{1}{2}$   $\frac{1}{2}$  pour sélectionner « Schaden eingeben » (Saisir le dommage).

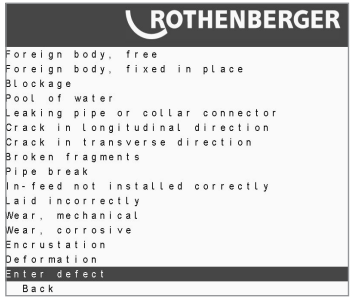

Validez avec  $\overline{P}$  pour ouvrir un champ de données. Pour terminer la saisie, appuyez sur Echap.

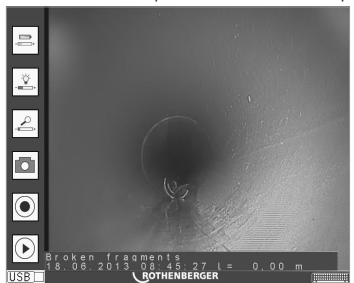

En poussant plus loin la tête de la caméra, l'affichage disparaît à nouveau, mais le fichier du protocole est toutefois marqué avec l'indication du numéro porté au compteur.

#### **9. Fichier de protocole**

Un dossier de protocole (.txt) est automatiquement créé dans chacune des archives créées. Dans ce fichier de texte, toutes les activités ayant eu lieu pendant l'inspection sont signalées avec l'indication du chiffre du compteur et de l'heure.

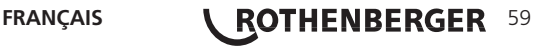

Celles-ci incluent:

- • la capture d'images
- • le début d'une prise de vidéo ;
- • l'arrêt d'une prise de vidéo ;
- • l'affichage d'un dommage.

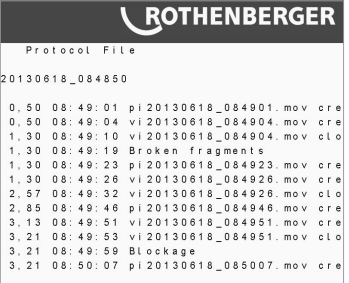

Le fichier textuel peut être copié pour être traité ultérieurement de la clé USB sur le portable ou le PC.

#### **12. Installation du logiciel de lecture de vidéos et d'images sur PC et MAC**

Pour lire des images et des vidéos enregistrées avec la ROCAM 3, vous avez besoin d'un codec vidéo développé pour le lecteur QuickTime d'Apple. Le CD se trouve sur le CD fourni.

#### **1.) Installation sur PC**

Insérez le CD fourni dans le lecteur de CD/DVD de votre ordinateur. Si le menu d'installation ne se lance pas automatiquement, démarrez-le en cliquant sur le fichier « Rocam.exe » dans le dossier racine du CD. Le menu d'installation s'ouvre alors:

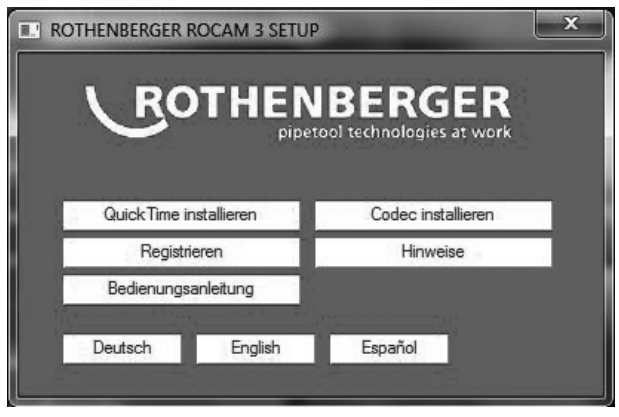

S'il n'est pas déjà installé sur votre système, installez d'abord le lecteur QuickTime en cliquant sur le bouton. Ensuite, installez le codec en cliquant également sur le bouton. Pour plus d'informations sur l'installation, cliquez sur le bouton.

Une fois l'installation de QuickTime et du codec terminée, vous pouvez visionner tous les enregistrements sur votre PC avec QuickTime.

#### **2.) Installation sur MAC**

Le lecteur QuickTime est installé par défaut sur votre Mac. Il vous suffit d'installer le codec livré sur le CD fourni.

Pour ce faire, insérez le CD fourni dans le lecteur de CD/DVD de votre Mac. Si le CD ne se lance pas automatiquement, double-cliquez sur votre bureau pour le lancer.

Copiez le codec depuis le dossier /Codec/Mac vers le répertoire /Library/QuickTime.

# **60 <b>***KOTHENBERGER* FRANÇAIS

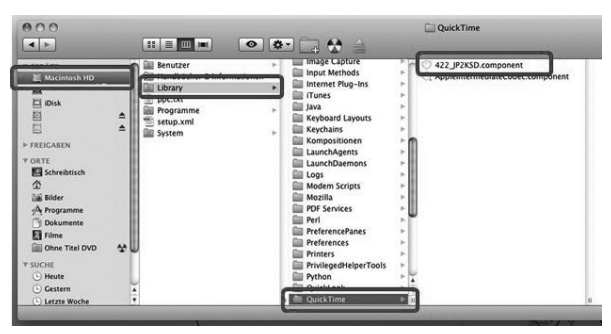

Vous pouvez à présent visionner facilement les vidéos et les images sur votre Mac.

#### **3.) Utilisation des images et des vidéos ou conversion dans d'autres formats**

Si vous souhaitez utiliser une photo dans un programme d'édition d'images ou l'envoyer par email, utilisez la fonction Copier (Ctrl + C) présente sous le menu « Editer » dans QuickTime. Vous pouvez ensuite copier l'image dans un autre programme à l'aide de la commande « Coller ». La conversion des vidéos au format MEPG ou AVI pour pouvoir les lire sur d'autres appareils n'est possible qu'avec QuickTime PRO. Pour ce faire, dans QuickTime PRO, utilisez la fonction « Exporter ». Saisissez p. ex. « Film  $\rightarrow$  MPEG-4 » pour convertir la vidéo au format MPEG-4. Vous pouvez acheter QuickTime PRO via le menu « Aide » du logiciel QuickTime.

#### **13. Instructions pour l'installation de la mise à jour**

#### **Formatage**

Lors de la première utilisation de la clé USB, il faut impérativement la connecter d'abord à la RO-CAM 3 Multimedia et la formater. Si cela a déjà été fait, continuez à l'étape 4.

#### **Étape 1:**

Allumez ROCAM 3 Multimedia  $\mathcal{O}$ . À l'aide du bouton Menu, allez sur Créer un dossier et validez avec  $\Box$ 

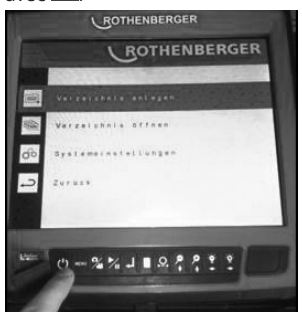

#### **Étape 2:**

Confirmez la question : « USB-Stick einstecken? » (Connecter la clé USB) par « Ja » (Oui, validez  $ave<sub>l</sub>$ .

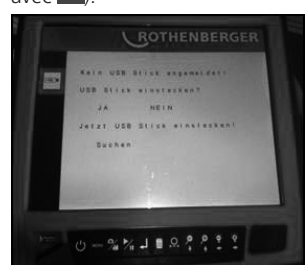

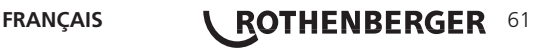

Connectez à présent la clé USB dans le port prévu à cet effet, sur la gauche. Dès que le système demande « USB-Stick formatieren? » (Formater la clé USB?), validez une nouvelle fois avec « Ja ». (Validez avec  $\overline{.}$ )

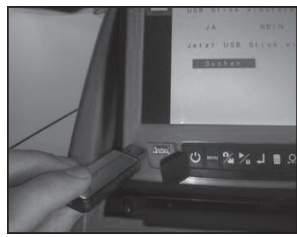

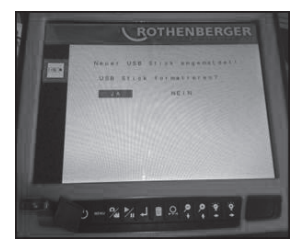

#### **Étape 3:**

Ensuite, revenez au menu et sélectionnez l'option de menu « USB-Stick entfernen » et validez avec « Ja ». Votre clé USB est formatée et vous pouvez à présent la connecter sur un PC.

#### **Téléchargement du logiciel**

#### **Étape 4:**

Rendez-vous sur le site Internet ROTHENBERGER (www.rothenberger.com). Procédez ensuite comme suit:

→ Service → Téléchargements techniques → Software → ROCAM 3 Multimedia Update Sélectionnez la mise à jour et téléchargez-la.

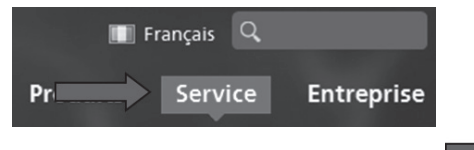

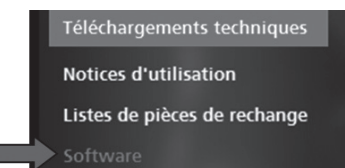

#### **Étape 5:**

Décompressez le fichier téléchargé et enregistrez-le sur votre disque dur (Bureau).

Dans le dossier téléchargé, il y a un manuel d'utilisation en PDF et un dossier avec la mise à jour. Ouvrez le dossier qui contient la mise à jour et copiez les fichiers.

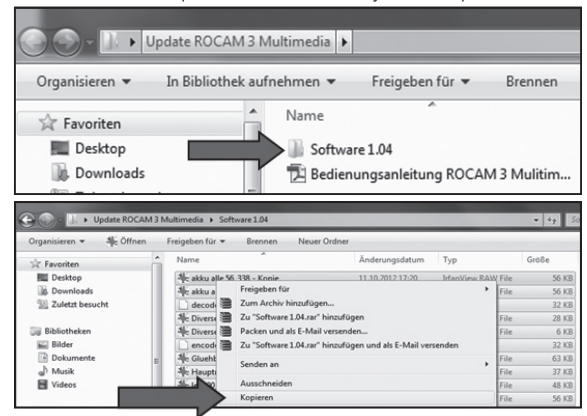

#### **Mise à jour du logiciel**

#### **Étape 6:**

Connectez la clé USB sur votre ordinateur, allez sur le poste de travail et ouvrez la clé USB. Veillez bien à ce que la clé USB soit intitulée « ROCAMdat ». Si cela n'est pas le cas, c'est que la clé n'a pas encore été formatée. Pour formater la clé, suivez les étapes 1 à 3.

**62 <b>ROTHENBERGER** FRANÇAIS

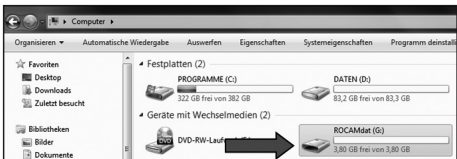

À présent, copiez les fichiers copiés du dossier « Software 1.05 » en cliquant droit sur la clé USB. La mise à jour se trouve alors sur votre clé USB. Retirez ensuite la clé USB de votre PC.

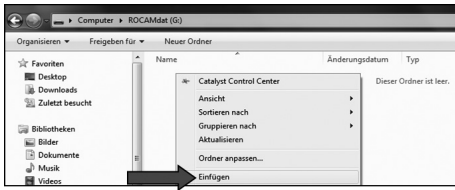

#### **Étape 7:**

Pour installer la mise à jour sur ROCAM 3 Multimedia, procédez comme aux étapes 1 à 3. La caméra reconnaît automatiquement la mise à jour. Elle ne demande plus si la clé doit être formatée,

mais si vous souhaitez installer la mise à jour. Sélectionnez « Update » et validez avec  $\Box$ .

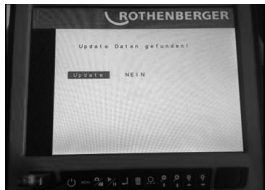

La caméra exécute la mise à jour et s'éteint ensuite automatiquement.

#### **Étape 8:**

Retirez la clé USB et sur le PC, effacez tous les fichiers présents sur la clé. La clé peut désormais être à nouveau utilisée pour enregistrer des images et des vidéos avec votre ROCAM 3 Multimedia.

#### **14. Accessoires**

Vous trouverez des accessoires adaptés et un formulaire de commande à partir de la page 357.

#### **15. Élimination**

Certaines pièces de l'appareil sont composées de matériaux de valeur et peuvent être recyclées. Des entreprises de recyclage autorisées et certifiées se tiennent à votre disposition pour ce faire. Afin d'en savoir plus sur une élimination des pièces non recyclables compatible avec l'environnement (p. ex. les déchets d'équipements électroniques), veuillez vous adresser à l'administration compétente. Ne jetez pas les accumulateurs de rechange au feu ou dans les ordures ménagères. Votre commerçant spécialisé offre une mise au rebut des anciens accumulateurs respectant l'environnement.

#### **Uniquement pour les pays de l'UE:**

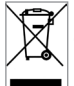

Ne jetez pas votre outil électrique dans les ordures ménagères ! Conformément à la directive européenne 2012/19/CEE relative aux D3E et à sa transposition en droit national, les outils électriques qui ne sont plus utilisables doivent faire l'objet d'une collecte séparée  $\blacksquare$  et être soumis à un recyclage respectueux de l'environnement.

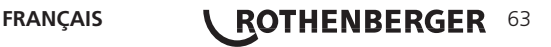

# ROTHENBERGER Worldwide

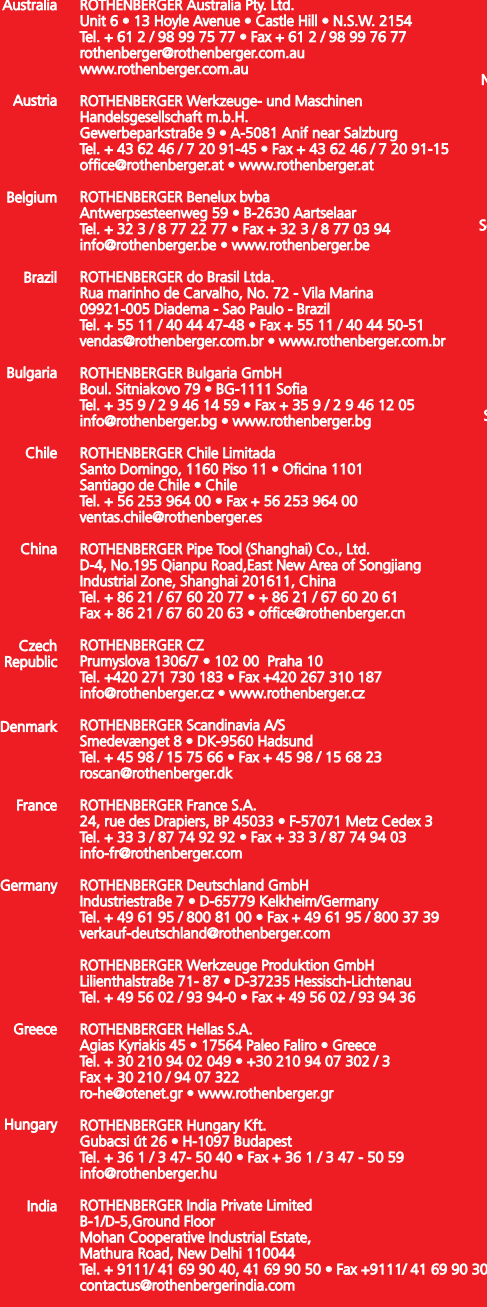

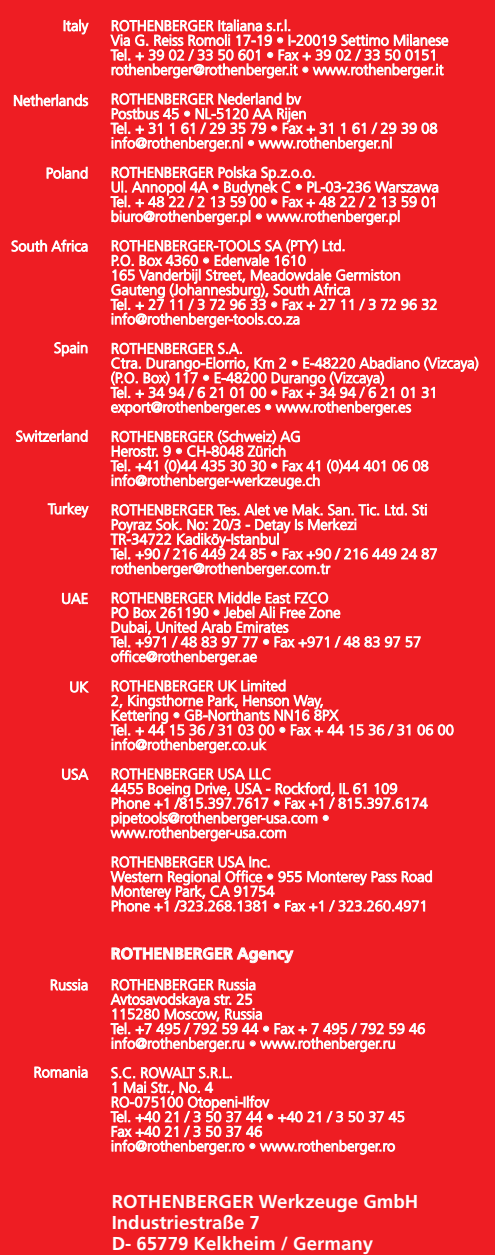

**Telefon + 49 (0) 61 95 / 800 - 0 Fax + 49 (0) 6195 / 800 - 3500 info@rothenberger.com**

# 1300001318-i4/08-2013/F&E

# www.rothenberger.com